# **Subscriptions**

**eNotify** - an email communication

**News Alerts** - news items posted to the website

**Calendars** – calendar alerts are created by selecting **A Alerts** on the actual calendar on the web-page

## **Update Your eNotices and/or News Alerts Subscriptions**

- 1. Click **Settings** next to the appropriate subscription
- 2. Check the box(s) next to any subscription/notices you want to receive
- 3 Update Settings
- 4. When you are done updating your profile and/or subscriptions click **x** Logoff upper right portion of your screen.

Below is a screenshot of **My Subscriptions** window. In the blue boxes is a description of what is viewed in that field automatically, no action is required.

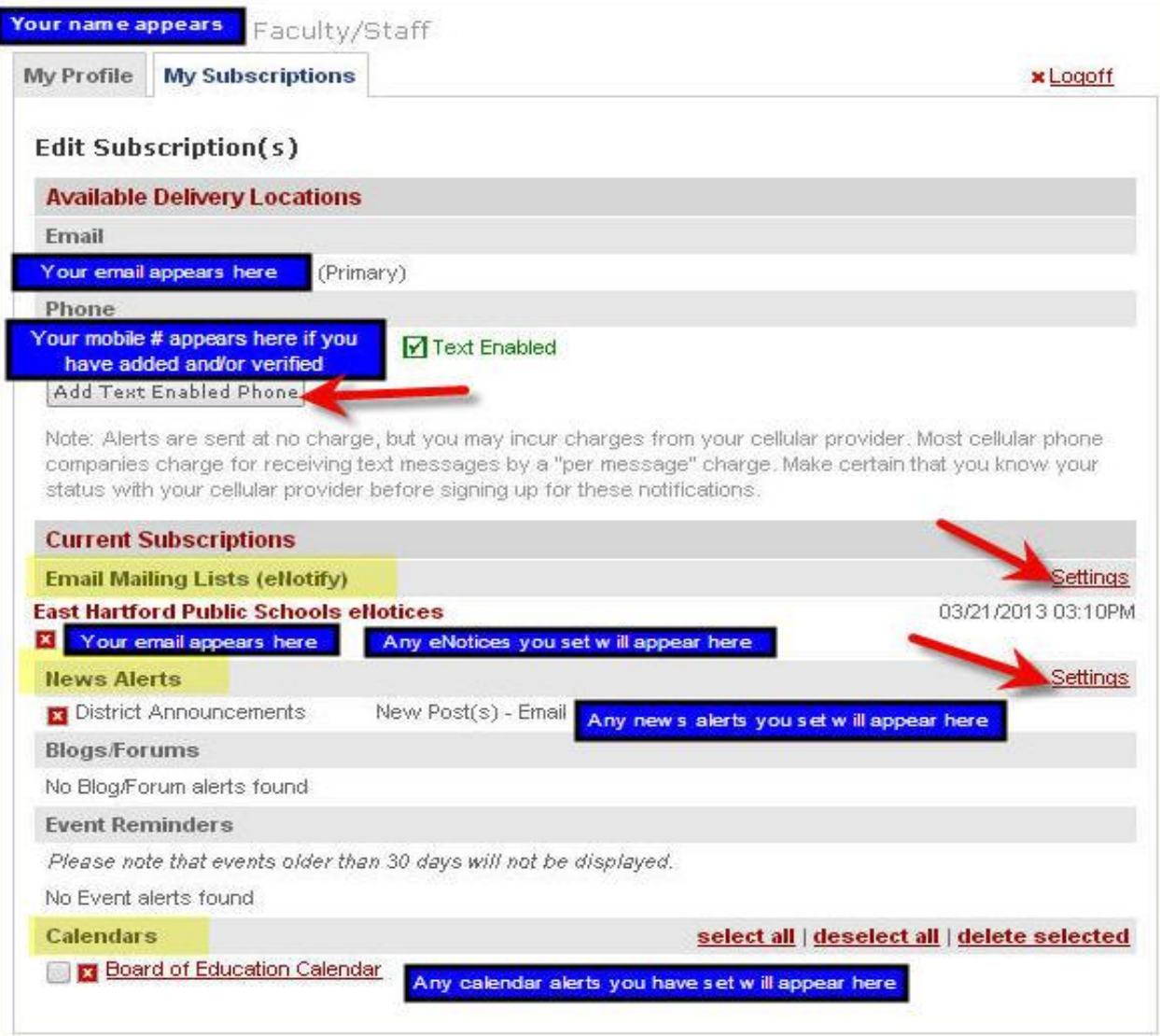

# **Mobile Phone**

### **Add Your Mobile Phone to Receive Text Message**

This service is free but you may be charged by your mobile phone provider. Please check your mobile phone service plan to find out if you will incur charges for receiving text messages as most mobile phone companies charge for receiving text messages by a "per message" charge. Make certain that you know your status with your mobile provider before signing up for this notification.

**You will need to add your mobile phone first**, before you can subscribe to the Closings, Delays and Early Dismissals news alert.

### **How to add your mobile phone to receive a text message:**

- 1. My Subscriptions window click Add Text Enabled Phone
- 2. Click Ok after you read the [Text Message Notification](http://www.easthartford.org/uploaded/downloads/subscriptions/Text_Message.pdf)
- 3. Select Add New Phone
- 4. Select Mobile Phone
- 5. Enter your mobile phone number
- 6. Select your mobile phone provider
- 7. Select Save Phone
- 8. Select **A** Verify
- 9. Your mobile phone will receive a text message that includes a verification code. Enter that code in the Code box
- 10.Click Verify
- 11. Once your mobile phone has been verified you will notice  $\blacksquare$  Text Enabled next to your mobile phone number

### **Steps 3 through 7**

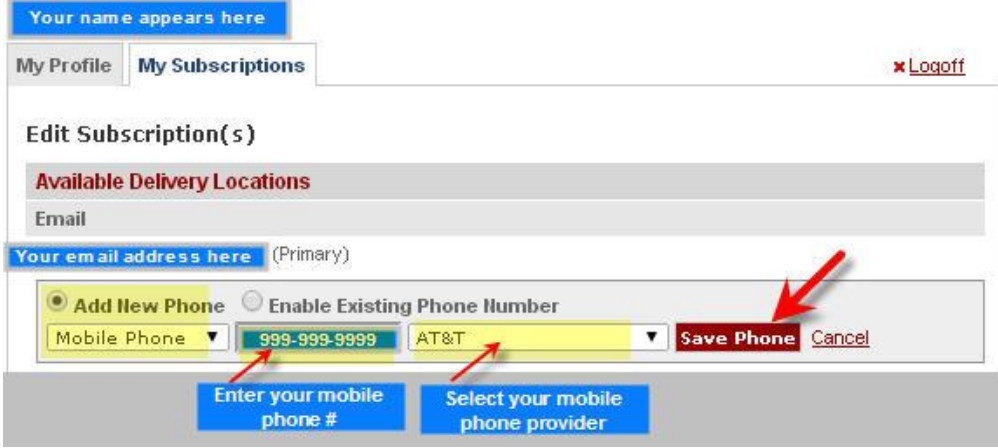

# **Add Your Mobile Phone to Receive Text Message, continued**

### **Steps 9 and 10**

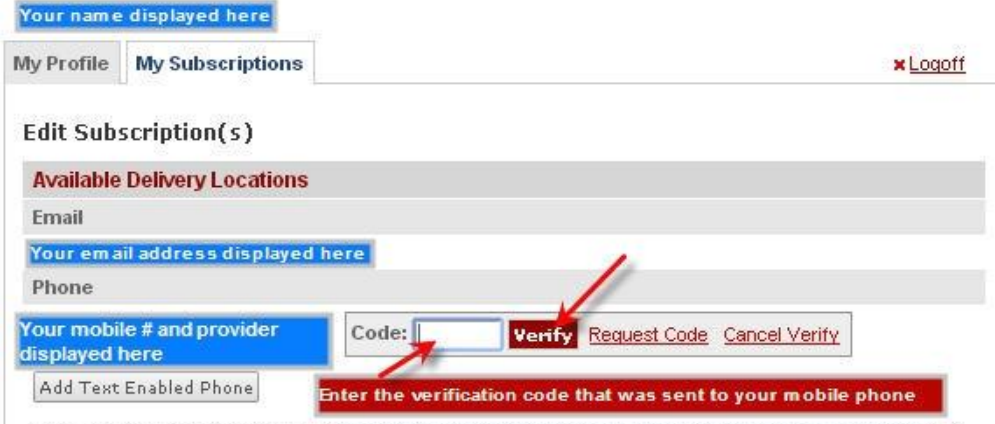

Note: Alerts are sent at no charge, but you may incur charges from your cellular provider. Most cellular phone. companies charge for receiving text messages by a "per message" charge. Make certain that you know your status with your cellular provider before signing up for these notifications.

# **Text Message**

## **Receive a Text Message of School Closings/ Delays/ Early Dismissals**

You can choose to receive a text message when the school day is altered. This service is free, but you may be charged by your cell provider. Please check your cell service plan to find out if you will incur changes for receiving text messages. **You will need to have your mobile phone verified before you can subscribe to receive a text message.**

- 1. Click **Settings** next to News Alerts
- 2. In the "Send To" field click your mobile phone
- 3. In "Select News Categories" *only* check the box under **SMS/Txt Msg** column for "Closings, Delays and Early Dismissals" as illustrated below, otherwise you will not receive a text message to your phone
- 4. Click Update Settings to save your SMS/Txt Msg setting
- 5. When you are done updating your profile and/or subscriptions click **x** Logoff upper right portion of your screen.

#### **Manage News Alerts Window**

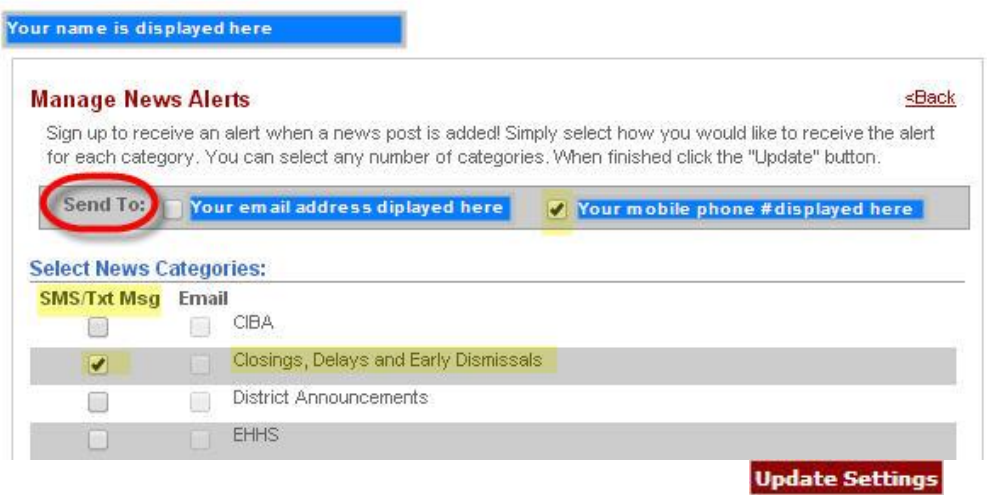

## **Update Your Profile**

1. Screen shot of your **Profile Window**. Enter any pertinent information about yourself. **If you want to add a photo of yourself, please contact your building's webmaster**, they will need to upload and resize a photo of yourself then post your photo in the Small Photo field of your profile.

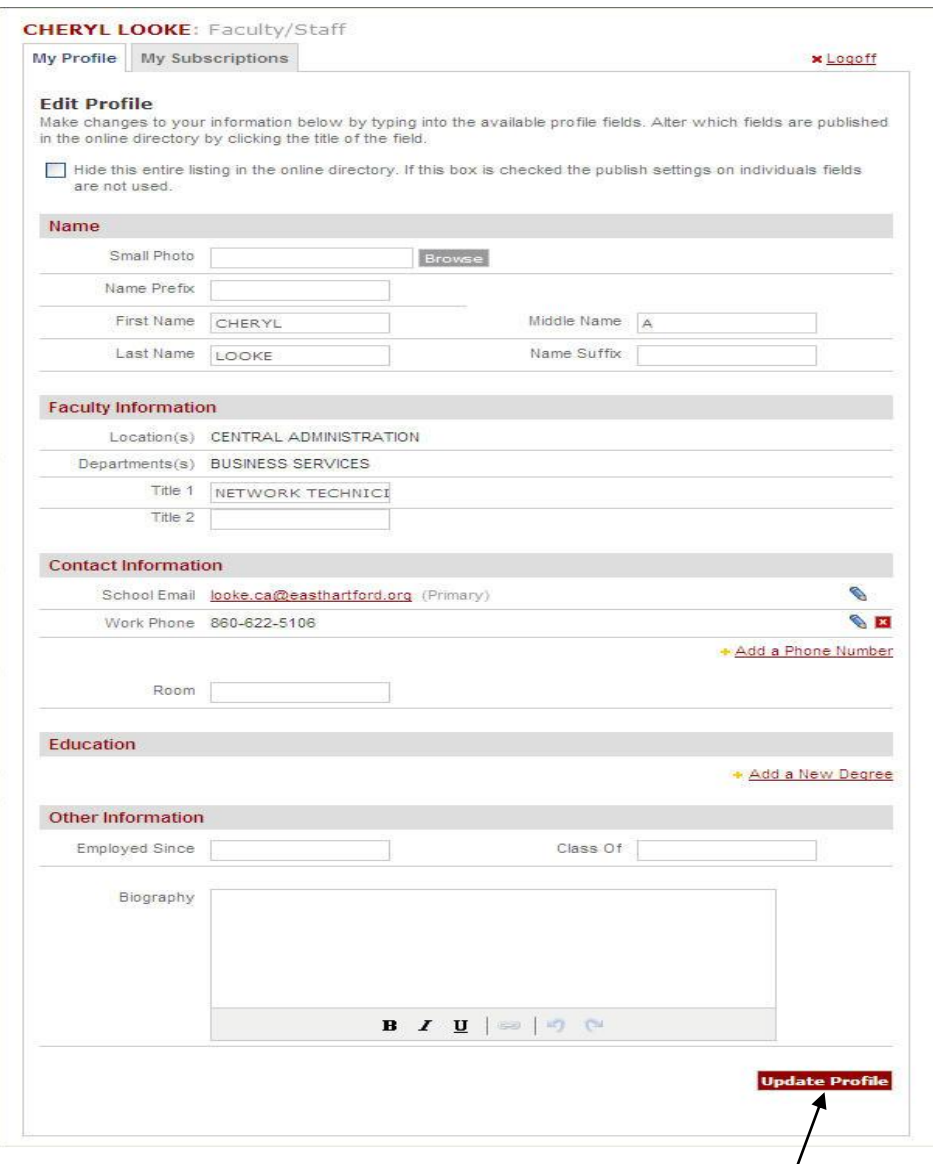

- 2. When you are done updating your profile select the **Update Profile** button on the bottom right hand side of the screen.
- 3. When you are done updating your profile and/or subscriptions click **x** Logoff upper right portion of your screen.